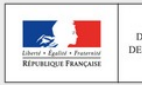

# **LA PRÉVISION DES EFFECTIFS**

En novembre, le directeur d'école publique est sollicité par la direction des services départementaux de l'éducation nationale (DSDEN) pour effectuer la prévision des effectifs de l'année scolaire suivante (N+1).

Il en sera automatiquement prévenu par messagerie électronique.

La prévision des effectifs s'effectue en **deux étapes :** 

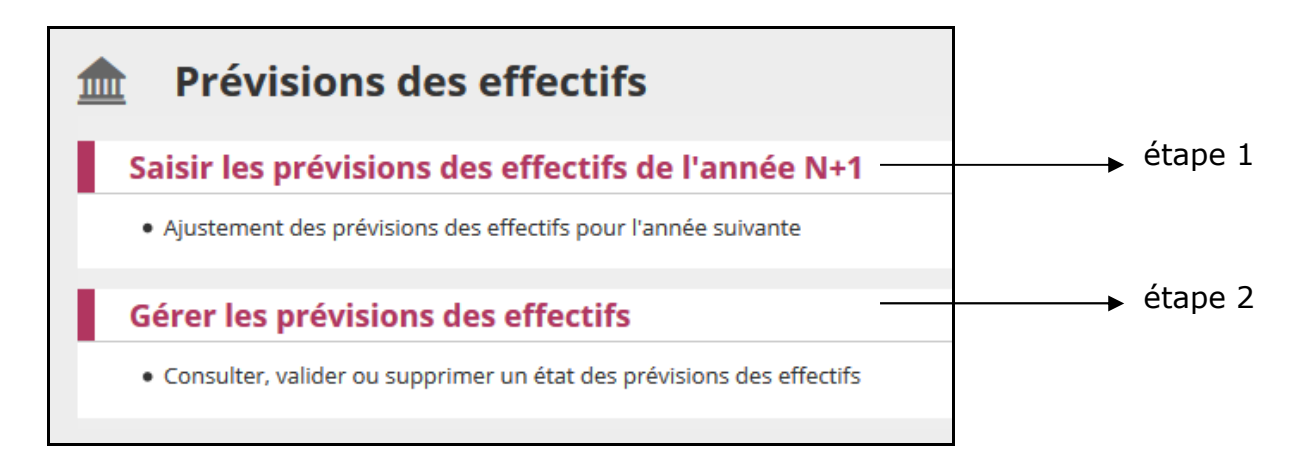

## **Etape 1 :**

L'application effectue une montée pédagogique automatique de tous les élèves admis définitifs de l'école : les élèves d'un niveau sont comptabilisés dans le niveau supérieur pour l'année suivante. Le directeur ajuste les données de cette montée pédagogique et renseigne le nombre d'élèves entrant et sortant de son école,

### **Etape 2 :**

Le directeur peut enregistrer des prévisions successives. Au final, il validera pour le DASEN celle qui lui paraît la plus juste.

### **Procédure à suivre :**

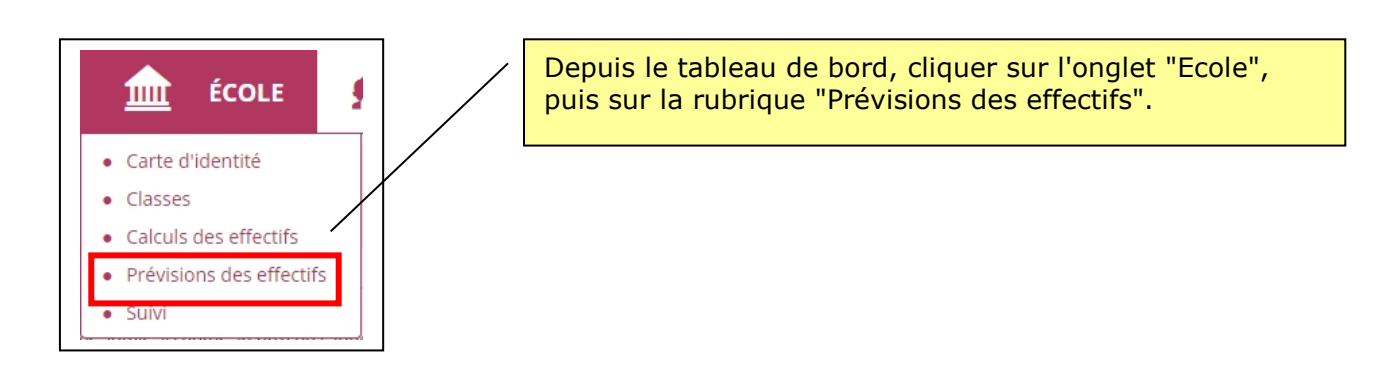

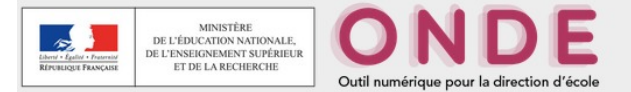

**Etape 1 :** La saisie des prévisions des effectifs pour l'année N+1 ne peut être effectuée que pendant la période définie par le DASEN.

La montée pédagogique automatique est calculée à partir des effectifs constatés le jour du premier calcul de prévisions, pour la campagne en cours : **tous les élèves admis définitivement passent dans le niveau supérieur.** 

Chaque ligne est dédoublée pour afficher le nombre d'élèves ayant le dispositif "**ULIS Ecole**" attaché à leur dossier et les élèves sans dispositifs. Le nombre de regroupements ayant le dispositif "**ULIS école"** est affiché sur cette ligne.

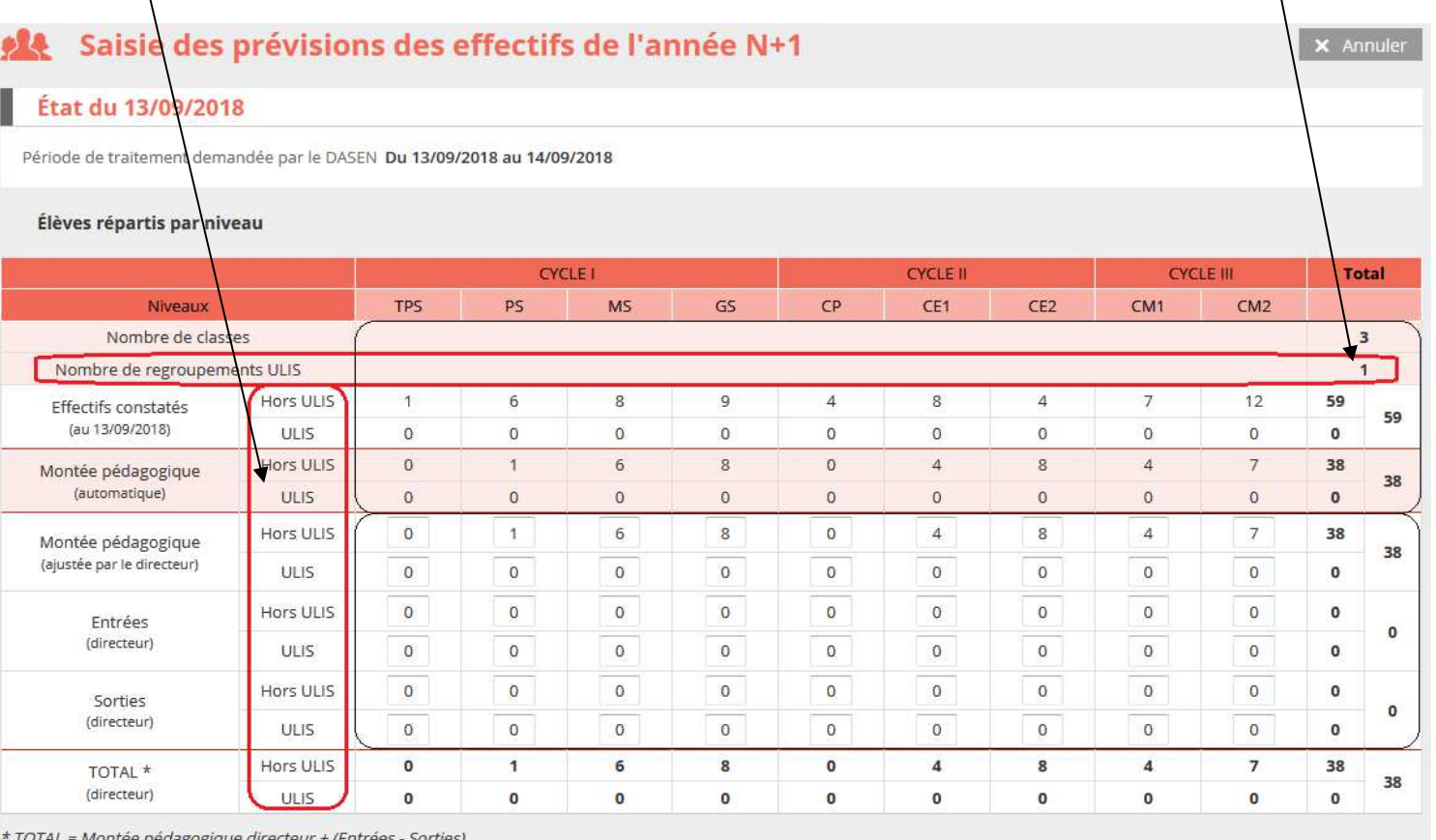

dagogique directeur + (Entrées - Sorties,

Aprés avoir cliqué sur Enregistrer, vous pouvez valider vos prévisions dans le menu Gérer les prévisions des effectifs

 $\blacktriangleright$  Enregistrer

Le directeur corrige éventuellement les chiffres de la montée pédagogique automatique. Il saisit le nombre d'élèves entrants et le nombre des élèves sortants.

Le total se calcule automatiguement : il est égal à la montée pédagogique + les entrées - les sorties

Le bouton [**Enregistrer**] permet uniquement de sauvegarder le calcul. **Ce n'est pas la validation de la prévision définitive**.

De ce fait, le directeur peut lancer autant de fois qu'il le désire le calcul de la prévision. Il pourra ensuite supprimer toutes les simulations qui ne seront pas validées.

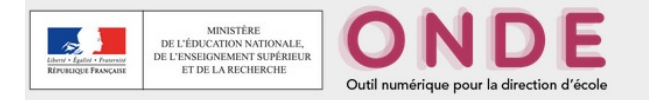

#### **Etape 2 :** Elle se déroule en 2 temps.

# **2-1 Gestion des prévisions des effectifs**

Dans cet écran, le directeur a accès à toutes les prévisions d'effectifs qu'il a pu enregistrer. Elles sont classées par ordre chronologique décroissant. Il peut valider la prévision qu'il juge correcte et supprimer les autres simulations.

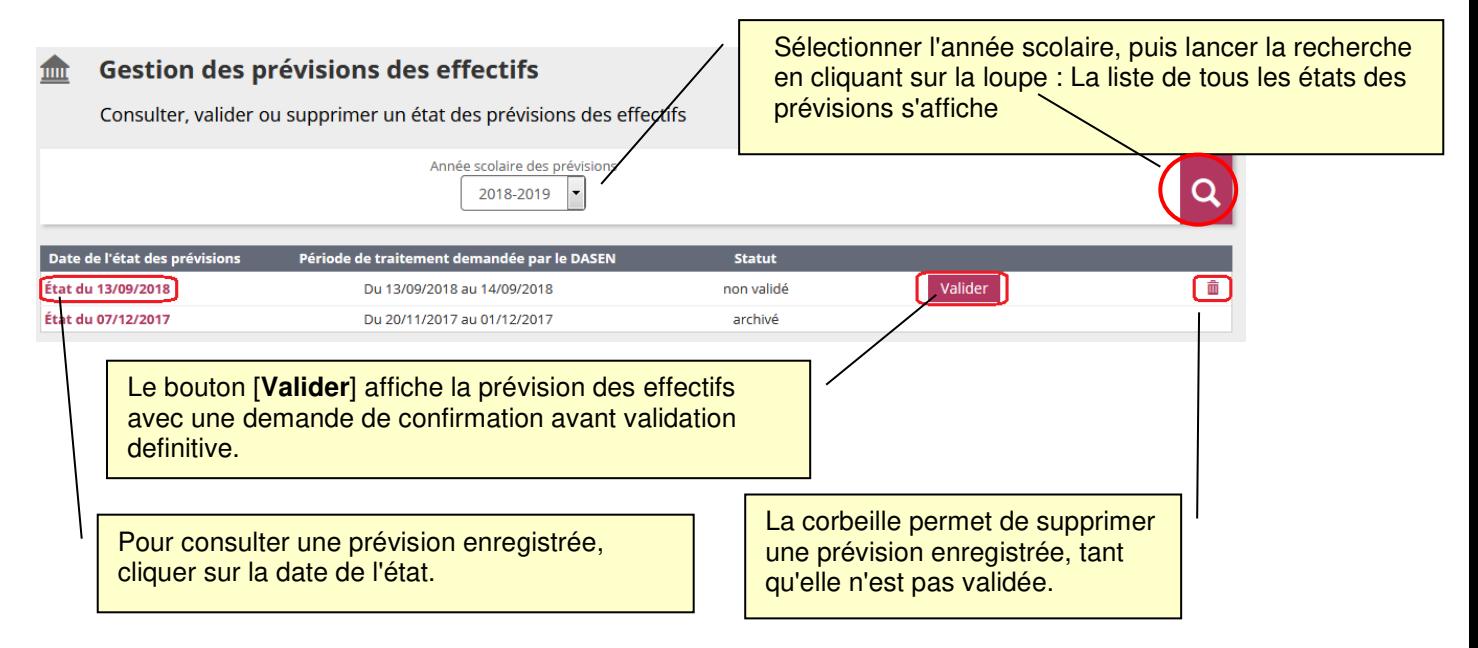

#### **2-2 Validation de la prévision des effectifs**

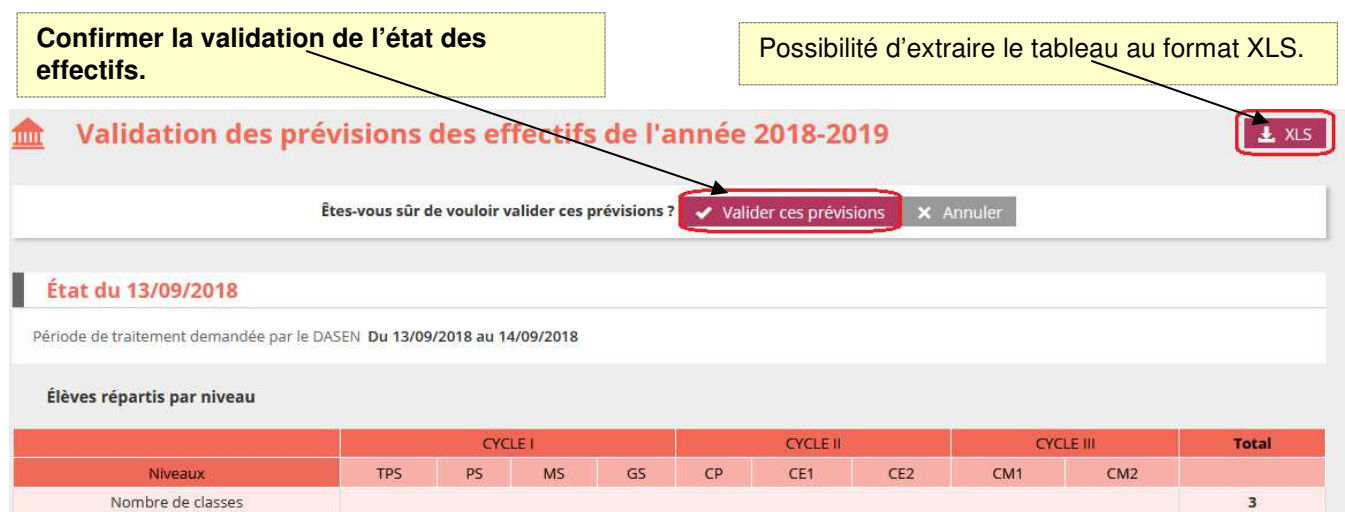

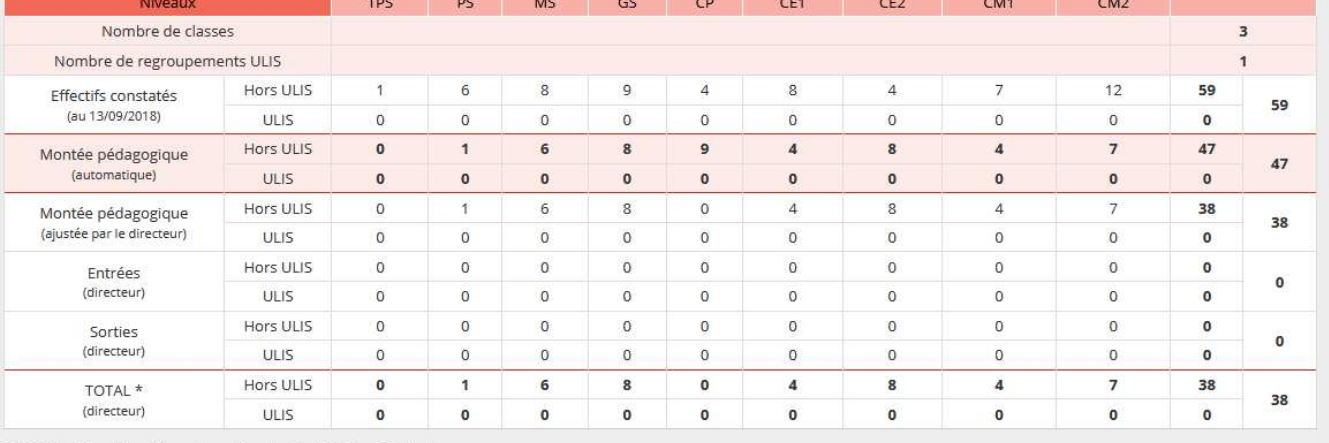

\* TOTAL = Montée pédagogique directeur + (Entrées - Sorties)